1. Убедитесь, что роутер подключен к электричеству, а сетевой кабель СКТВ подключен в WAN порт роутера.

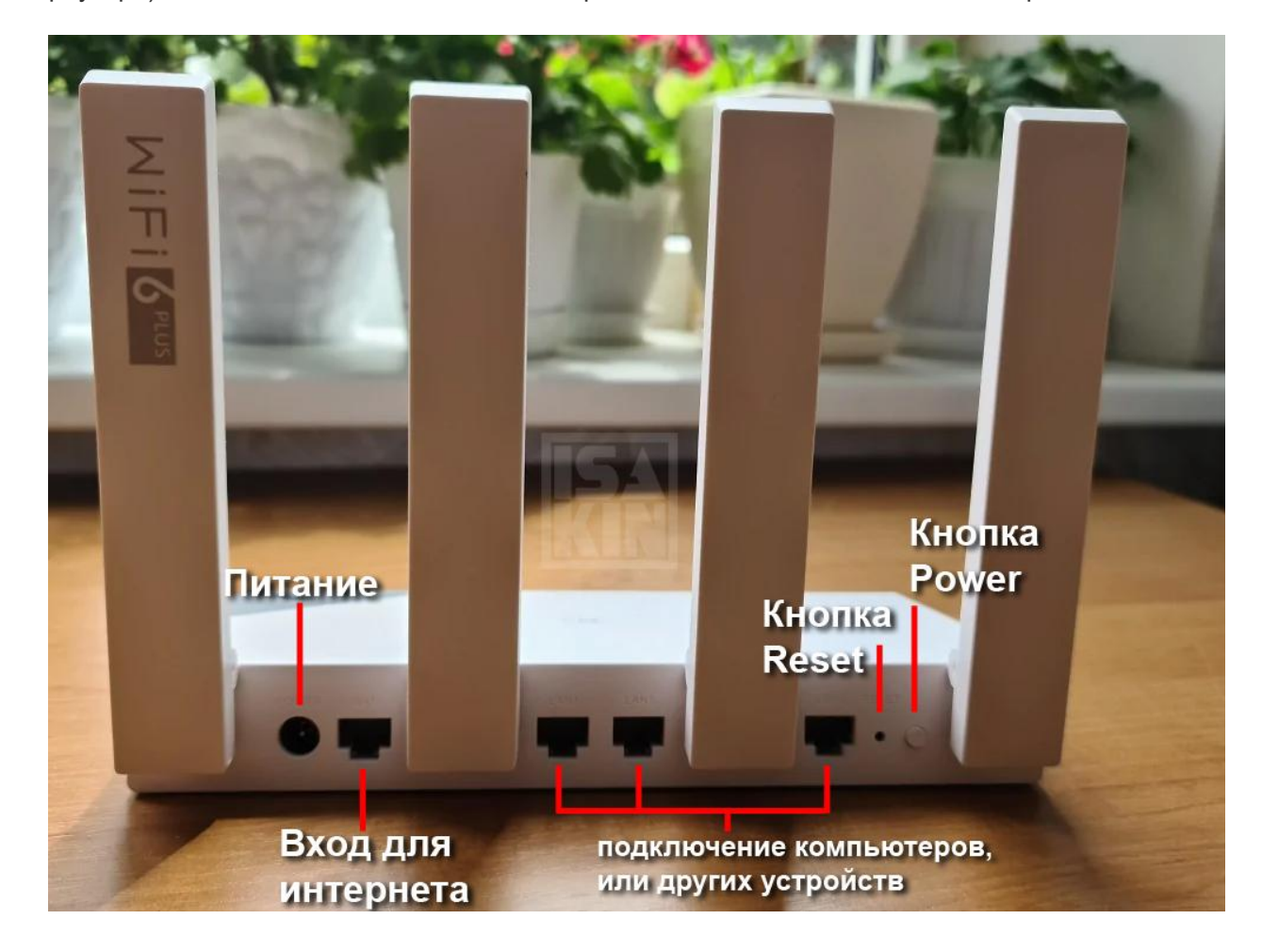

2. Подключитесь к Wi-Fi сети роутера (Имя сети и пароль указаны на обратной стороне роутера) или подключите ПК кабелем, который идет в комплекте, от любого порта LAN.

- 3. Откройте браузер и перейдите по адресу http://[192.168.3.1](http://192.168.3.1 )
- 4. Введите логин и пароль для входа в настройки роутера. Логин и пароль по умолчанию: admin admin
- 5. Выберите раздел «Интернет»:
- В поле «Режим подключения к Интернету», выберите «PPPoE»;
- В поле «Широкополосное» введите Имя пользователя из договора с компанией СКТВ;
- В поле «Пароль» введите пароль из договора с компанией СКТВ;
- Нажмите «Сохранить»

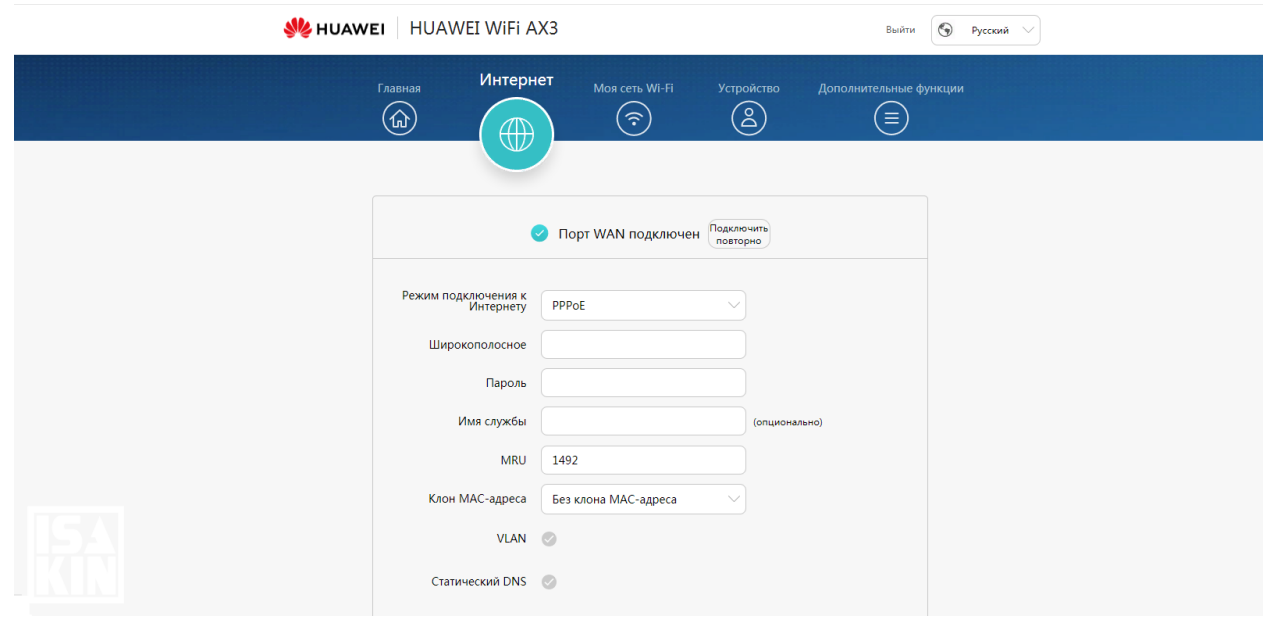

- 6. Выберите раздел «Моя сеть Wi-Fi»:
- В поле «Имя сети Wi-Fi» введите название вашей будущей беспроводной сети или оставьте без изменений.
- В поле «Безопасность» выберите «WPA2-PSK»
- В поле «Пароль сети Wi-Fi» введите пароль вашей будущей беспроводной сети или оставьте без изменений (минимум 8 символов).
- Нажмите «Сохранить»

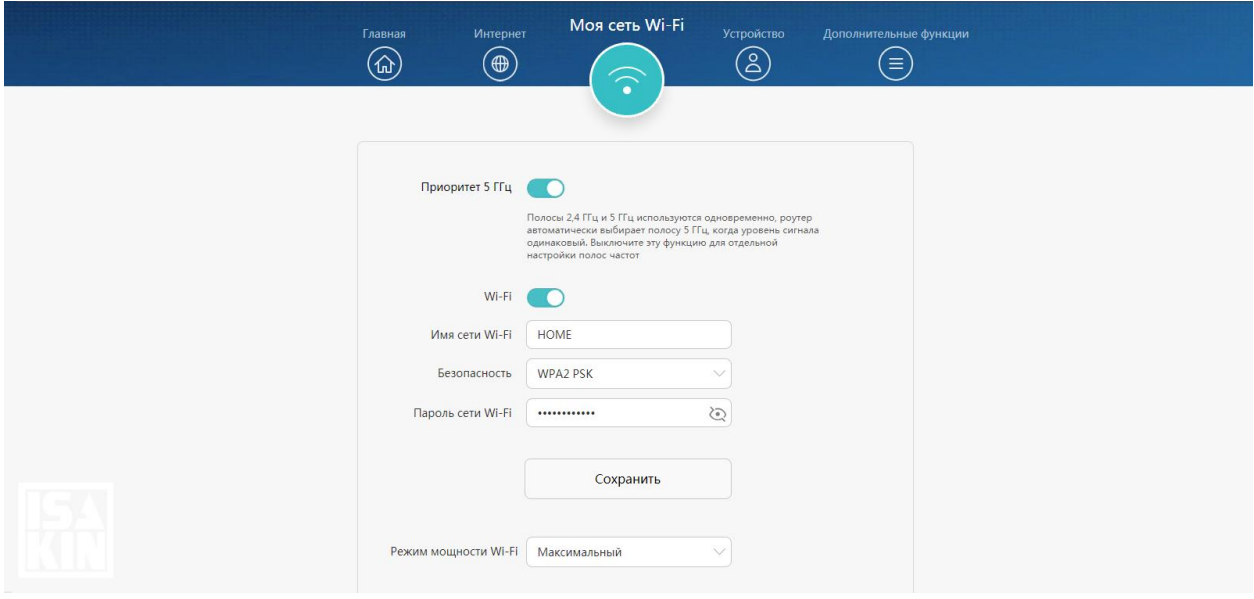

Готово! Проверяйте подключение к интернету и подключайтесь к Wi-Fi!